# User Guide

Vermont Public Service Department Website Author: Isaiah Keepin *irkeepin@gmail.com* Date Created: April 2016 Updated: 6 September 2016

### Table of Contents

[How to log in to the content management](#page-1-0) system (CMS) **1**

How to add a page **2**

How to add an article (announcement or RFP) **6**

[How to add a file to the server](#page-9-0) **9**

[Looking for a file from the](#page-11-0) pre-2016 server? **11** 

[How to insert a link to a file](#page-12-0) **12**

How to single-space text **14** 

[How to unpublish a page or article](#page-17-0) **17**

[How to update the URL \(link address\) of](#page-18-0) a page **18**

[How to update the front page](#page-21-0) image **21**

## <span id="page-1-0"></span>How to log in to the content management system (CMS)

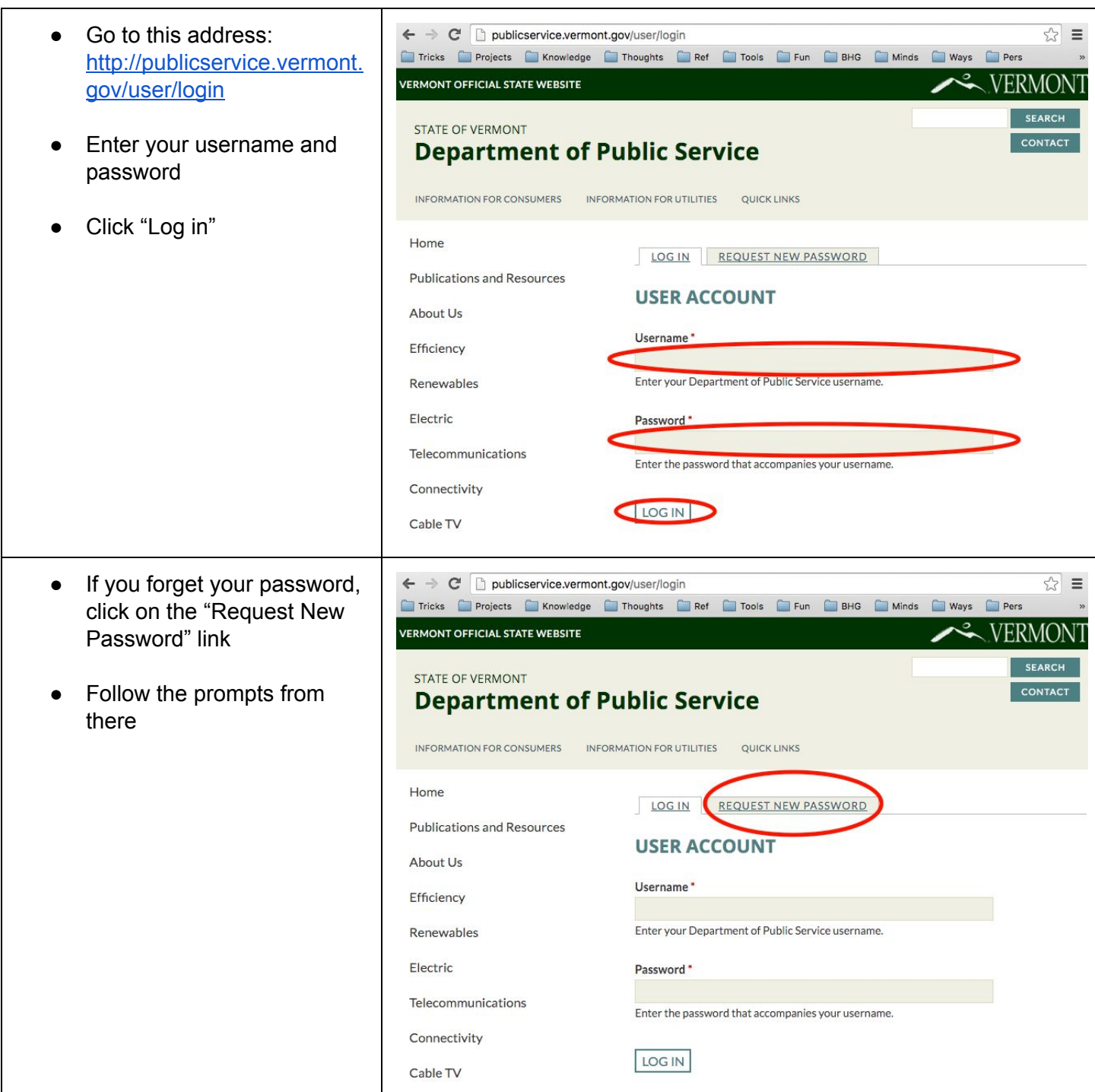

## How to add a page

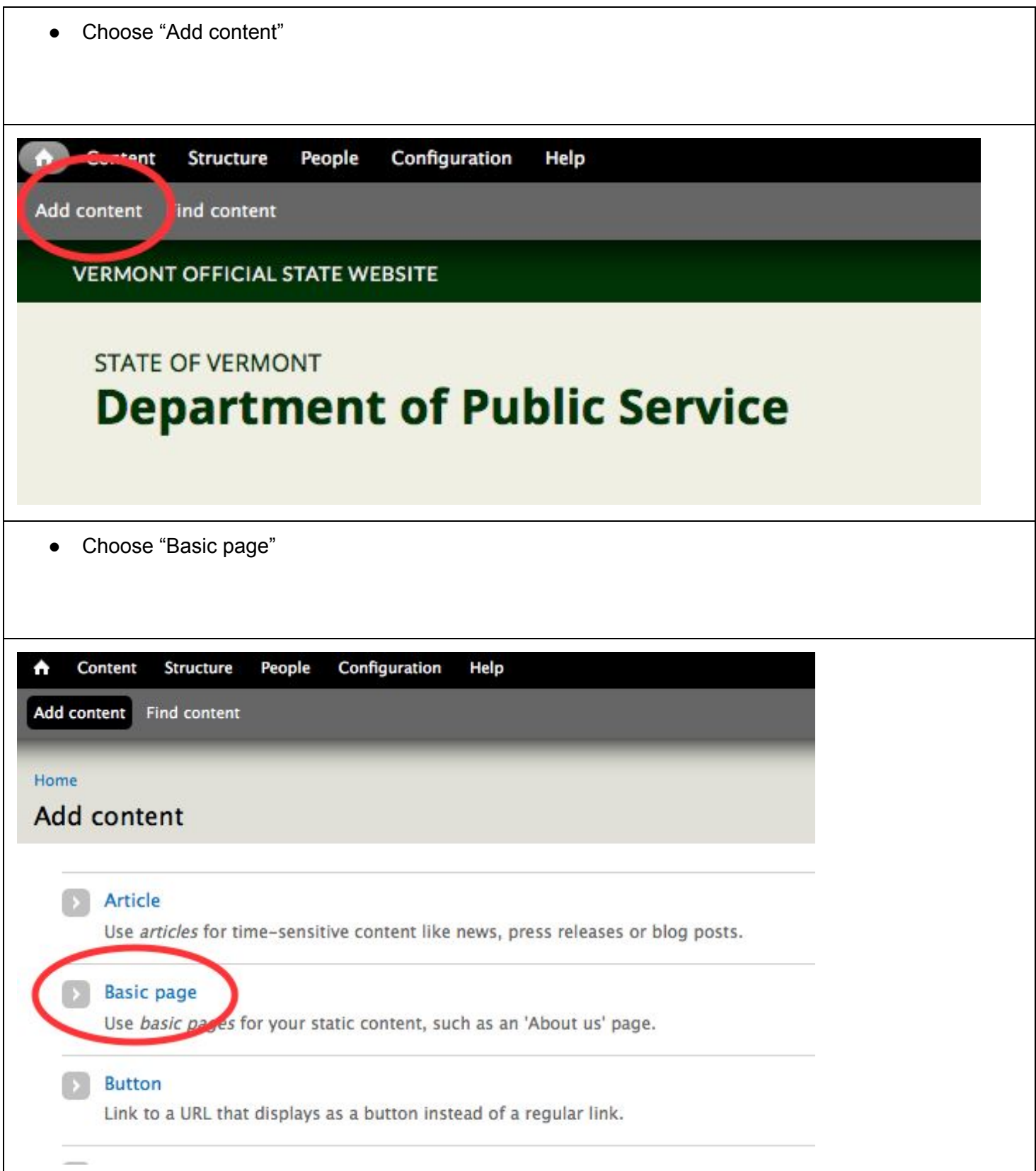

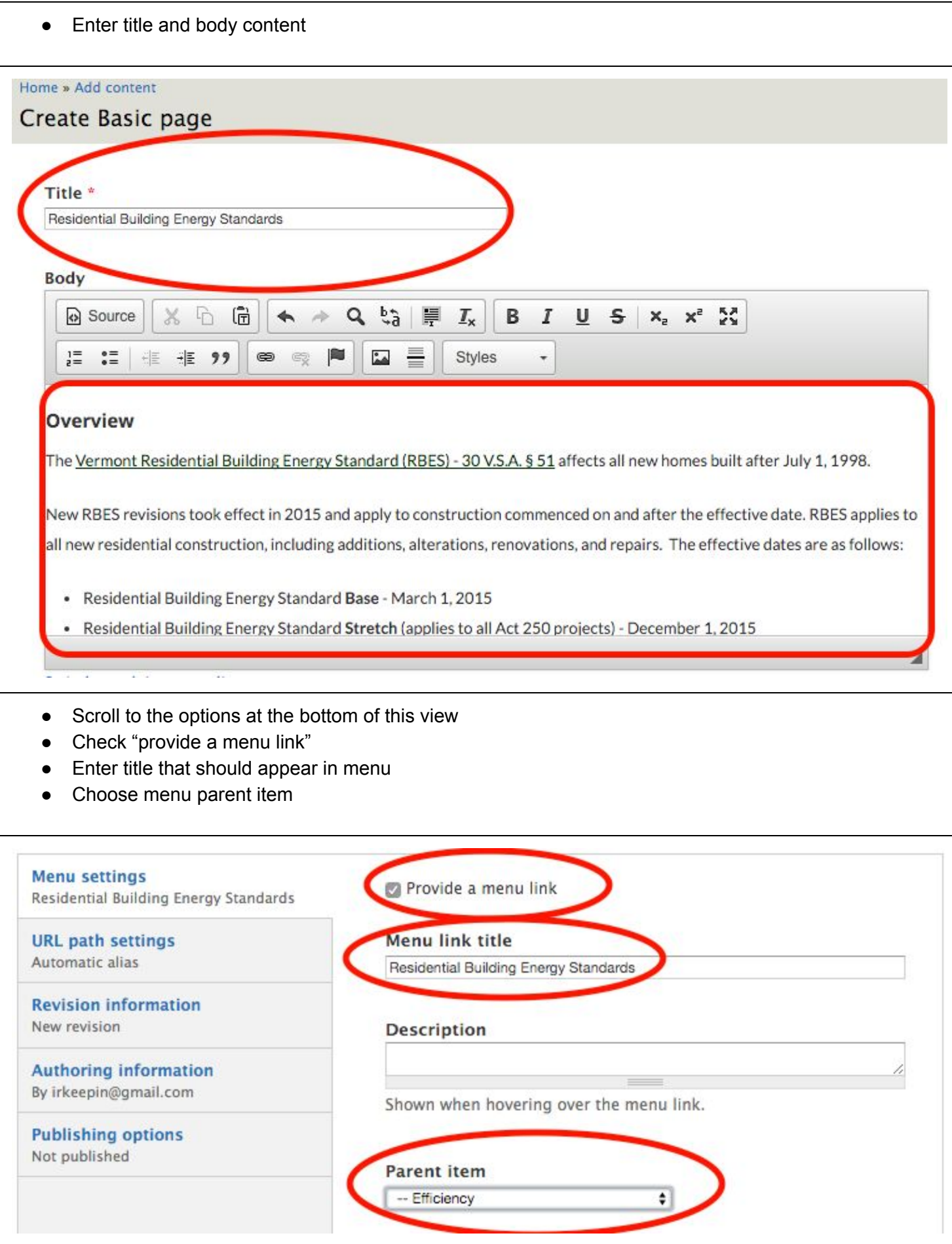

- Click on the "URL path settings" tab
- Uncheck "Generate automatic URL alias"
- Enter the URL alias as follows:
	- While keeping the window you are working on open, open a new browser window and go to the parent page of the one you're creating. (For example: the parent page for "Transportation Goal 1" is "Transportation & Land Use" and the URL for the Transportation & Land Use page is [http://publicservice.vermont.gov/energy\\_efficiency/transportation\\_landuse\)](http://publicservice.vermont.gov/energy_efficiency/transportation_landuse).
	- Copy only the portion of the URL after "http://publicservice.vermont.gov/" (For example, "energy\_efficiency/transportation\_landuse").
	- Paste that portion of the URL in the "URL alias" field (See Exhibit 9). Insert a forward slash at the end (for example, "energy\_efficiency/transportation\_landuse/").
	- $\circ$  Choose a short, descriptive word or phrase that best reflects your new page. Type it onto the end of the URL you are creating (for example, "energy\_efficiency/transportation\_landuse/transportation\_goal1"). Use only lowercase letters and separate words with an underscore.

 *Note:* As of September 2016, it appears some users do not have sufficient access permissions to carry out this step. Hopefully this situation will be remedied soon, but, in the meantime, it is okay to skip this step if you cannot see the "URL path settings" tab.

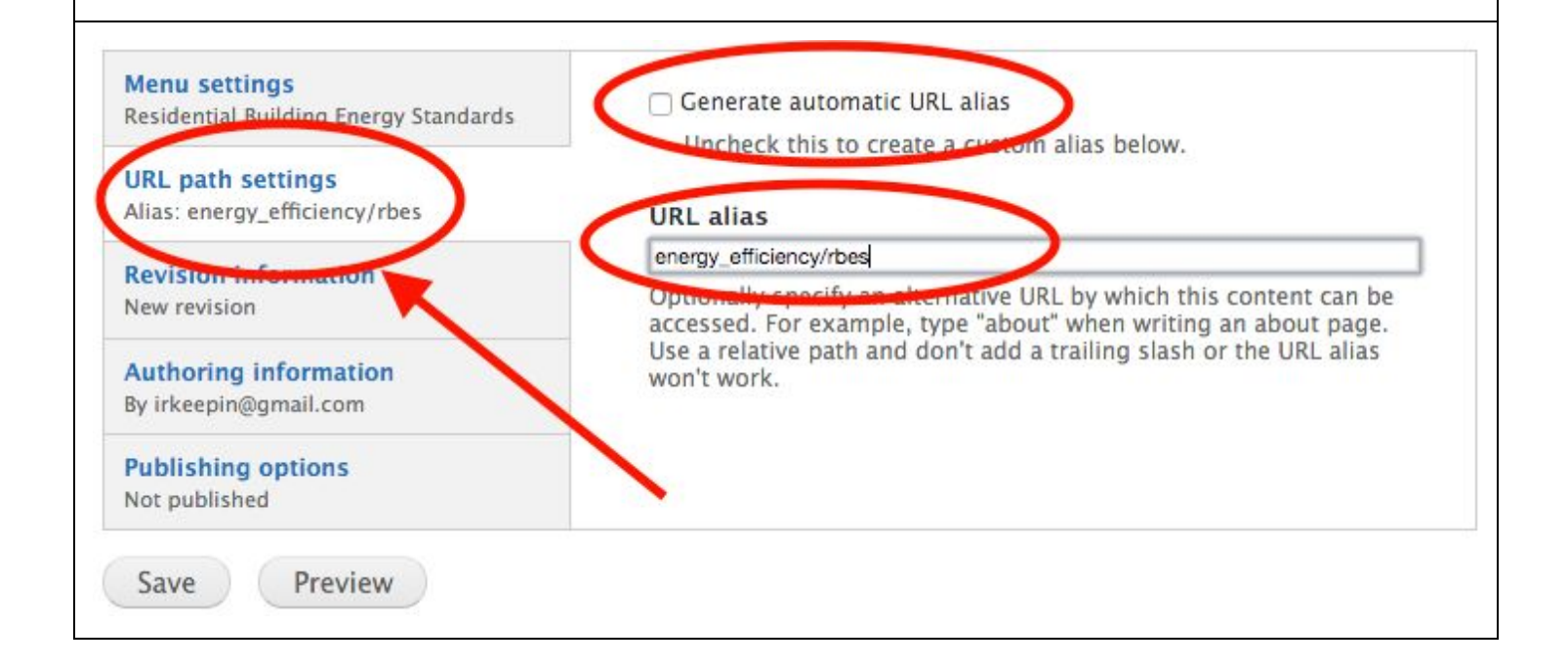

- Click on "Publishing options"
- Check "Published" if you're ready for this page to be live. Leave it unchecked if you want to leave it unpublished for now.
- Click "Save"

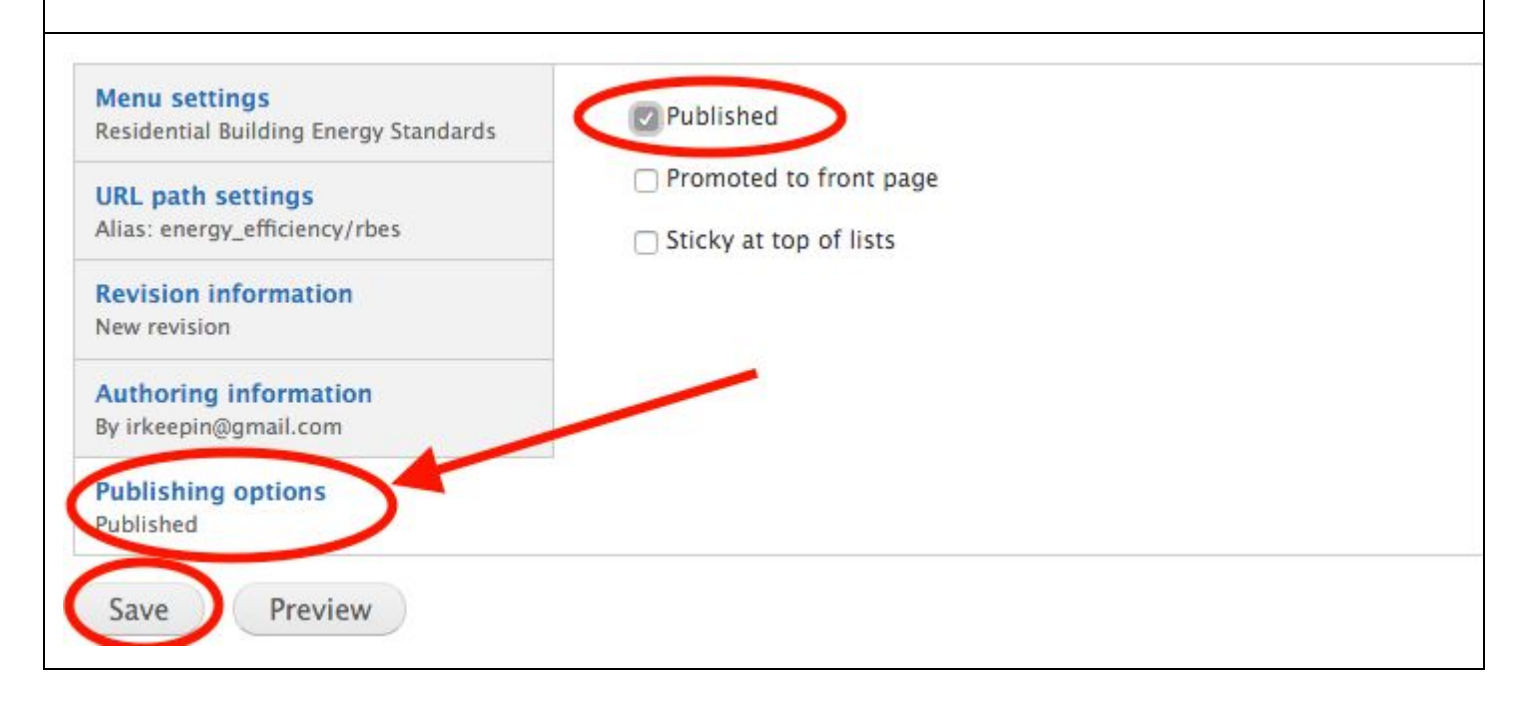

## How to add an article (announcement or RFP)

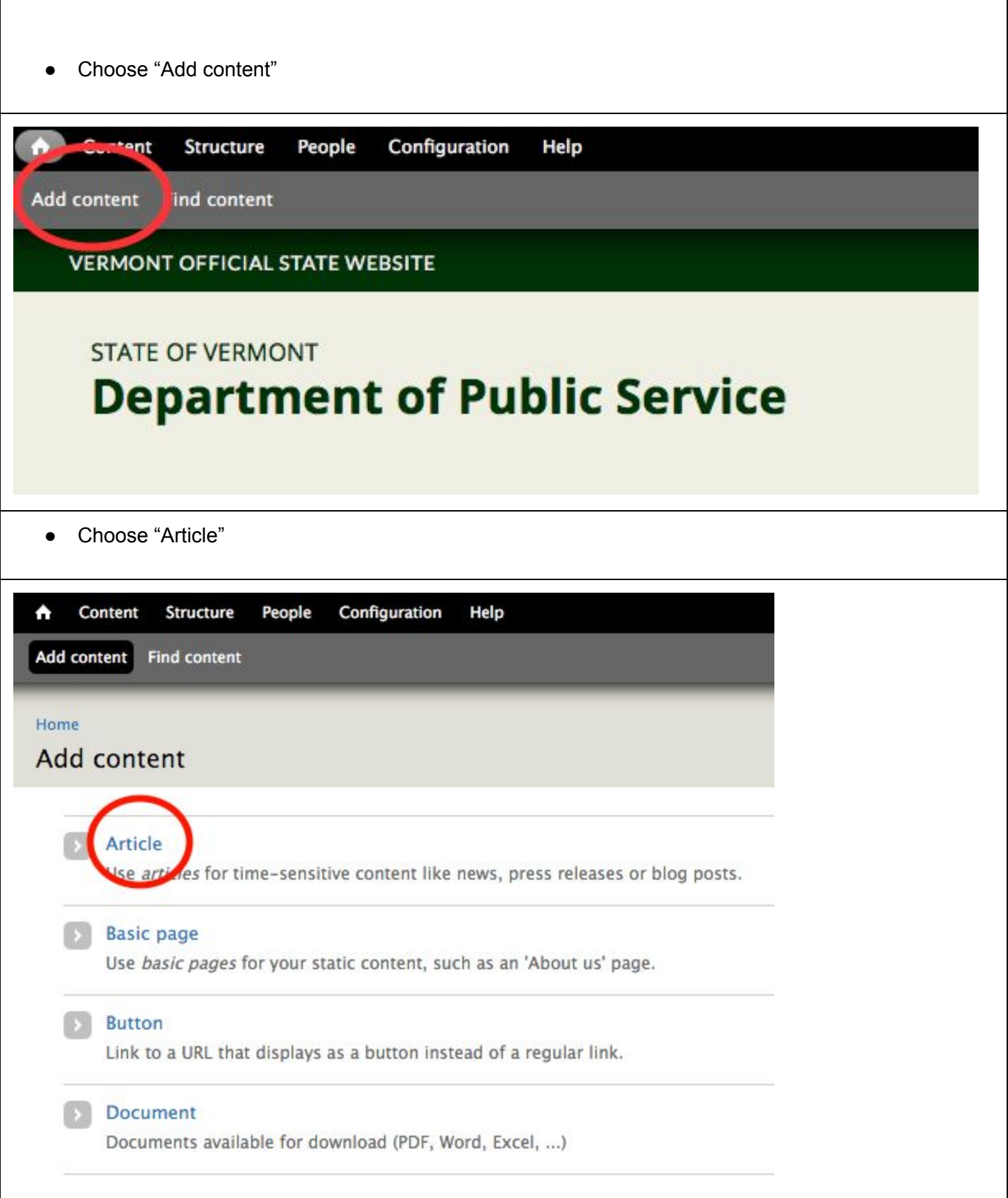

- Enter title, summary, and body content
- Note: the title and summary will display on the page that lists all announcements or RFP's. The title and body will display on the main page for this article. The summary does *not* display on the main page for this article.

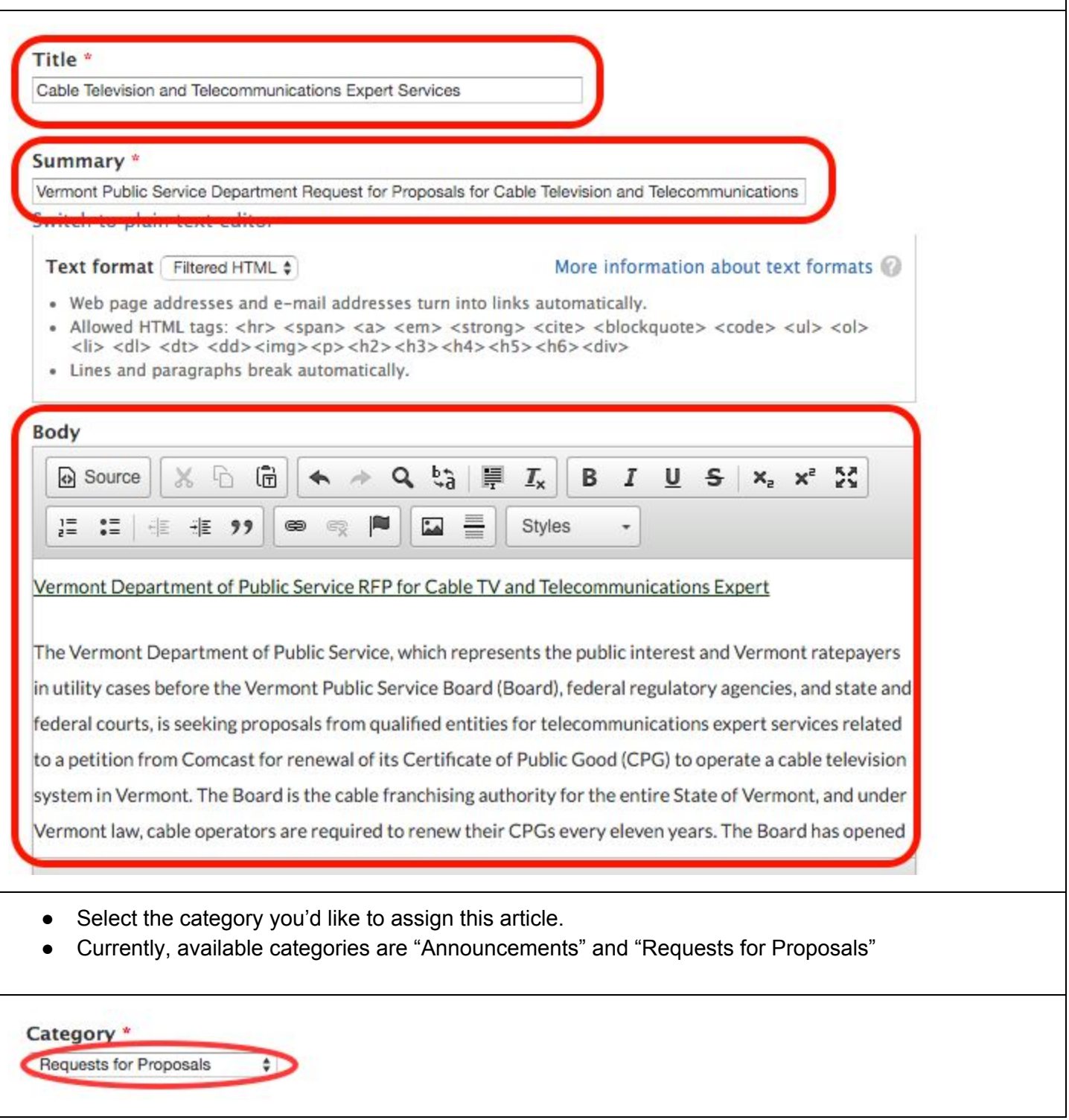

- Check "Published" if you're ready for this article to be live. Leave it unchecked if you want to leave it unpublished for now.
- Click "Save"

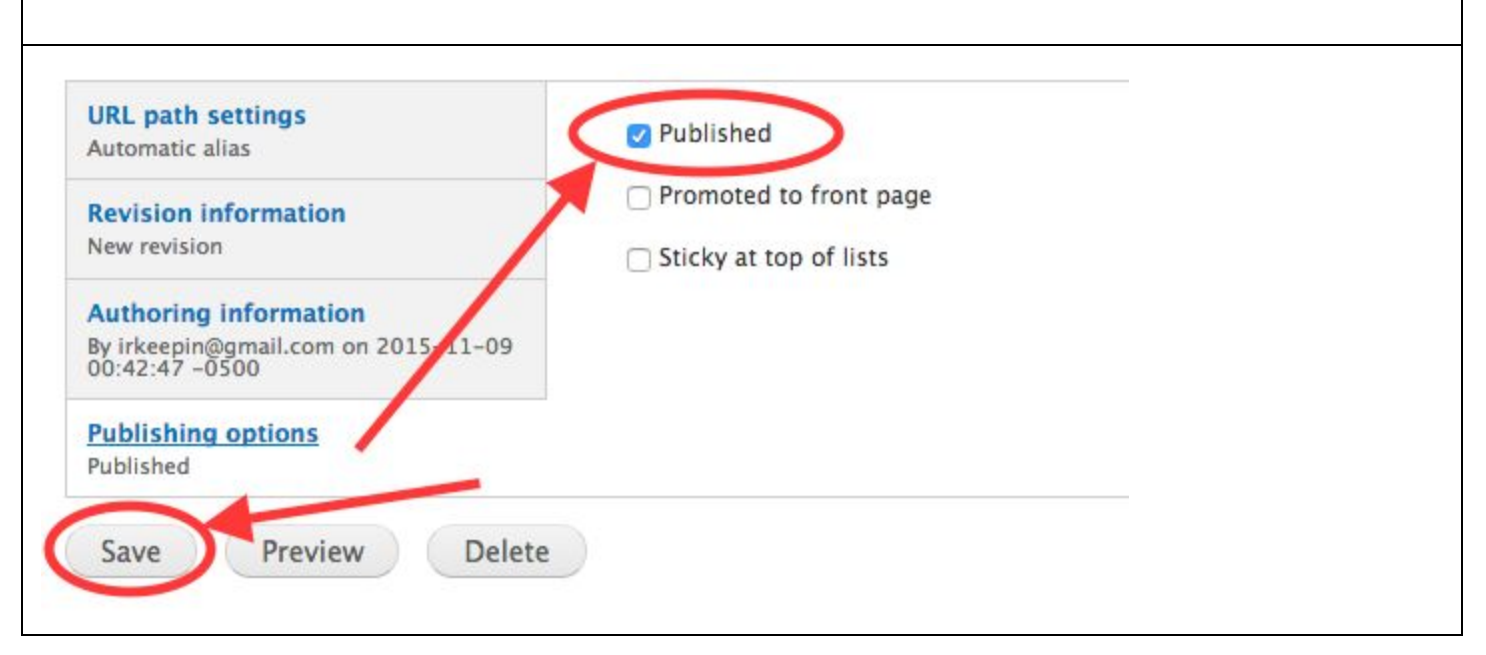

### <span id="page-9-0"></span>How to add a file to the server

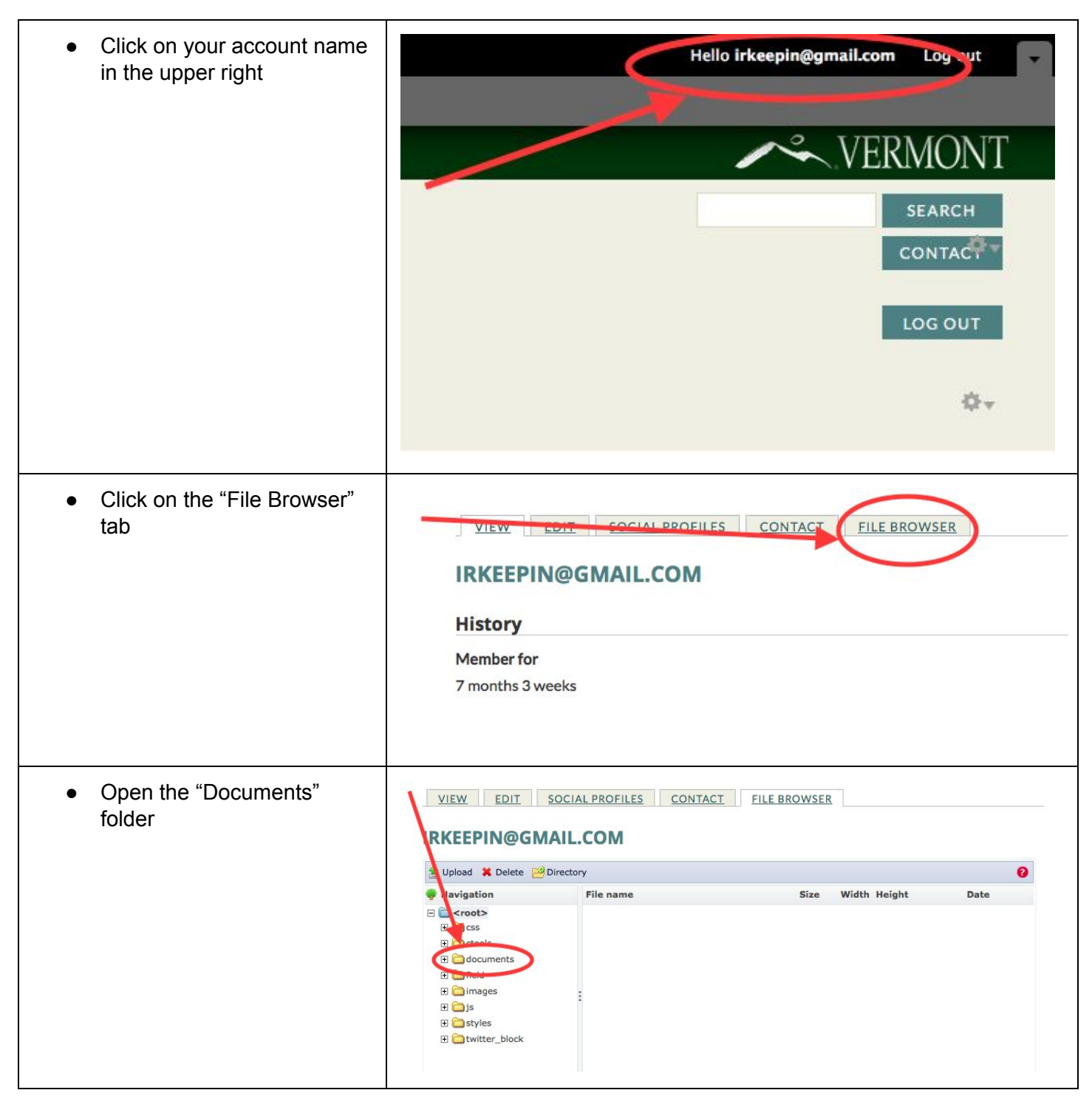

- All files should be stored in a subfolder of the "Documents" folder.
- Navigate to the subfolder that is most appropriate to the topic of your file.
- *● If you don't see the full lis t of folders* click on whatever folder is listed at the top o f your view. This can refresh the list and display more folders.
	- If you can't find an appropriate folder, pleas e create a new folder in the parent folder that seems most appropriate.
	- To do this, first click the Directory tab
	- Then enter a name for your folder and click "Add".
	- If all else fails, there is a "general" folder for general use.
	- Please avoid placing documents directly in the Documents folder. This will work, but it will become messy and hard to manage over time.
	- Once you have navigated to the appropriate folder, click the "Upload" button
	- Click "Choose File" and follow the dialogue to select the file on your computer you wish to upload
	- Click the upload button

VIEW EDIT SOCIAL PROFILES CONTACT FILE BROWSER

#### **IRKEEPIN@GMAIL.COM**

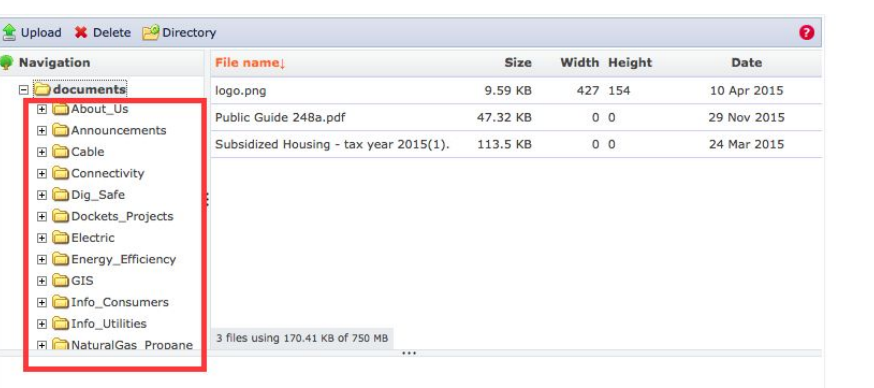

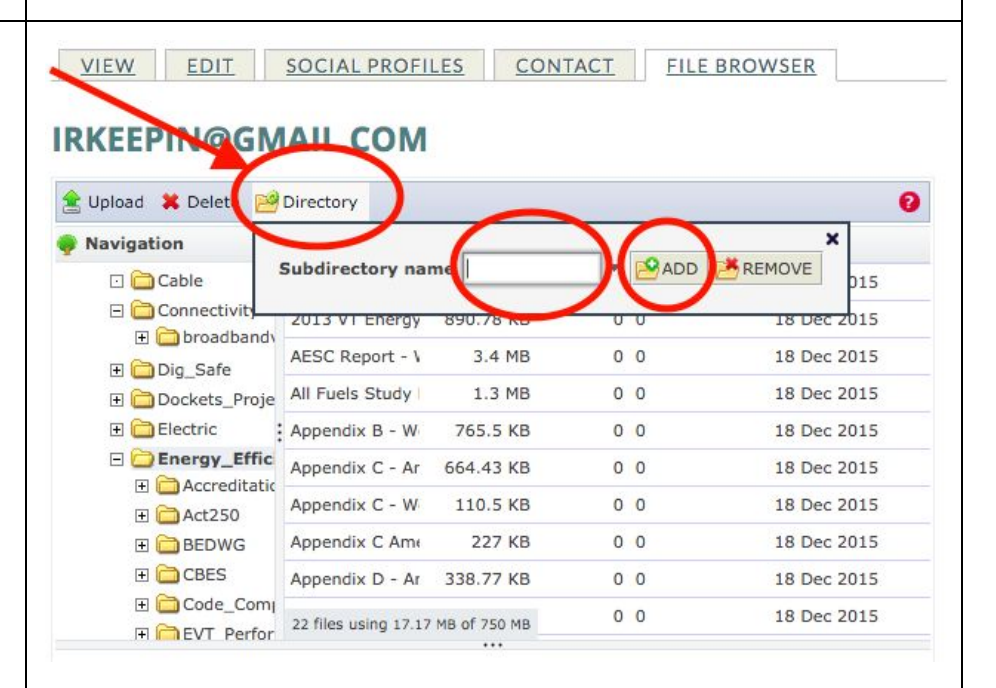

#### **IRKEEPIN@GMAILCOM**

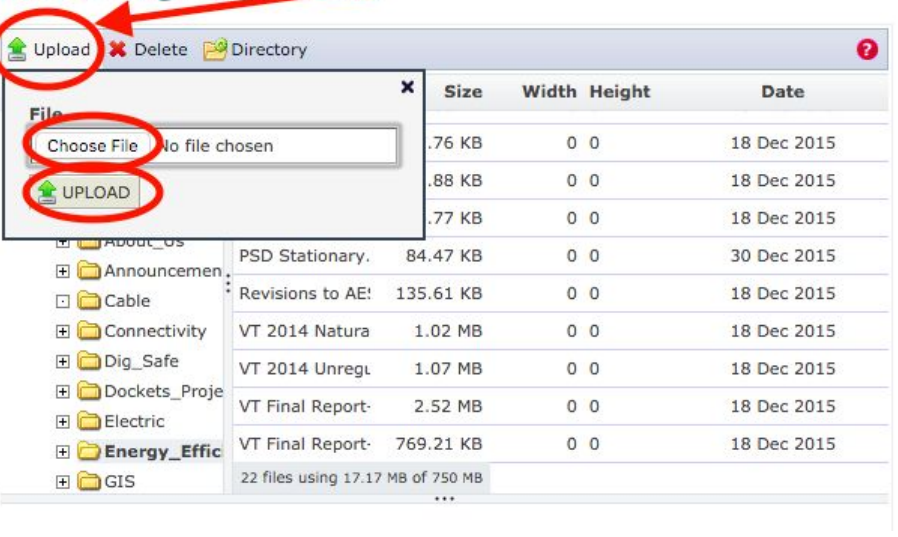

### <span id="page-11-0"></span>Looking for a file from the pre-2016 server?

All files from the pre-2016 server are in the master "Documents" folder. Most of them are in the same subfolder that they were in pre-2016. The only files are in a different place were moved according to these rules:

- All files that were directly in the top-level folder (ie, not in a subfolder) are now in the "general" subfolder
- All subfolders that were under "topics" are now under "Documents".

All files that were directly in the "topics" folder (ie, not in a subfolder of "topics") are now in the "general" subfolder.

### <span id="page-12-0"></span>How to insert a link to a file

First be sure that the file you want to link to is already uploaded to the server (see "How to add a file" for help with this.)

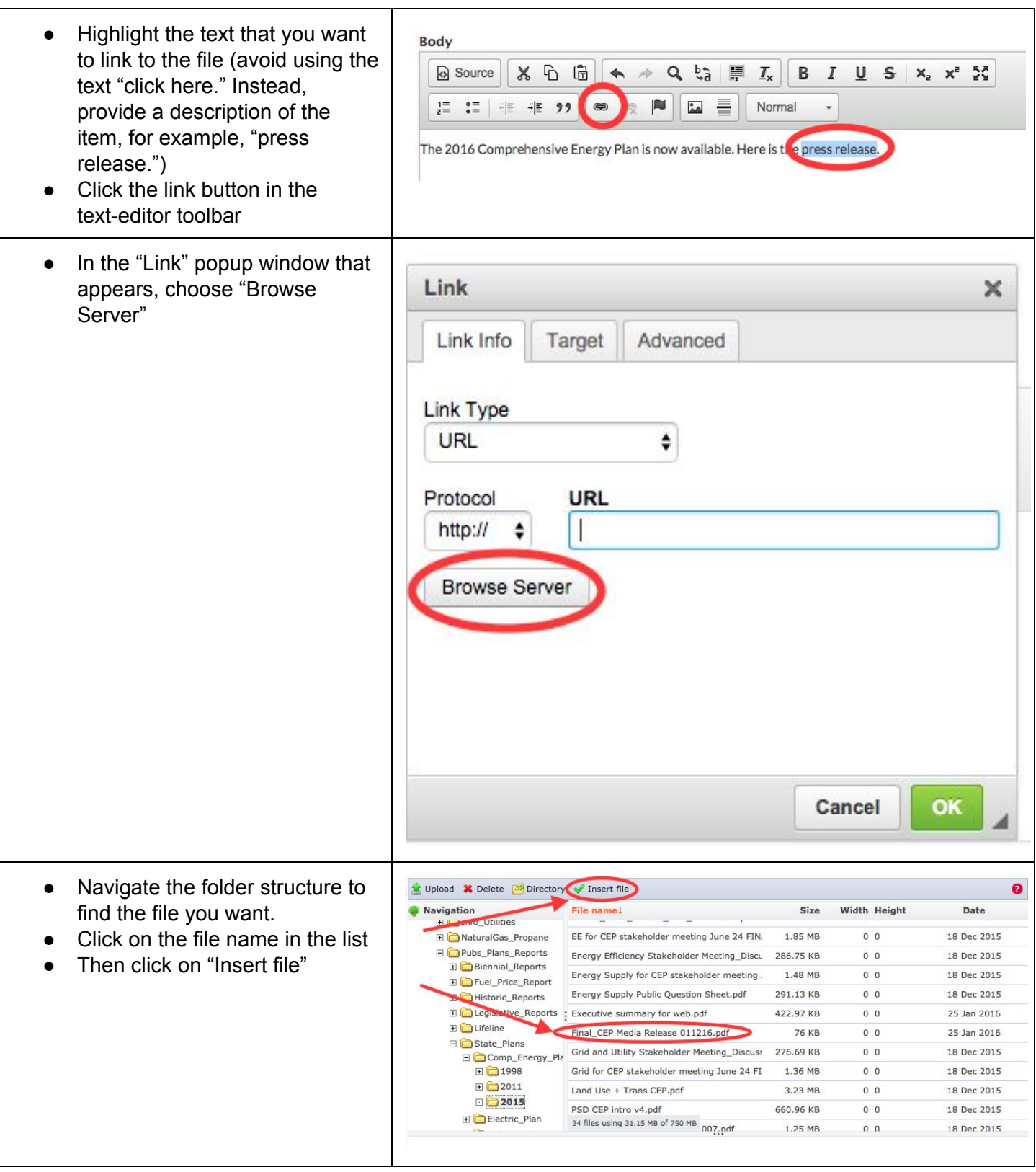

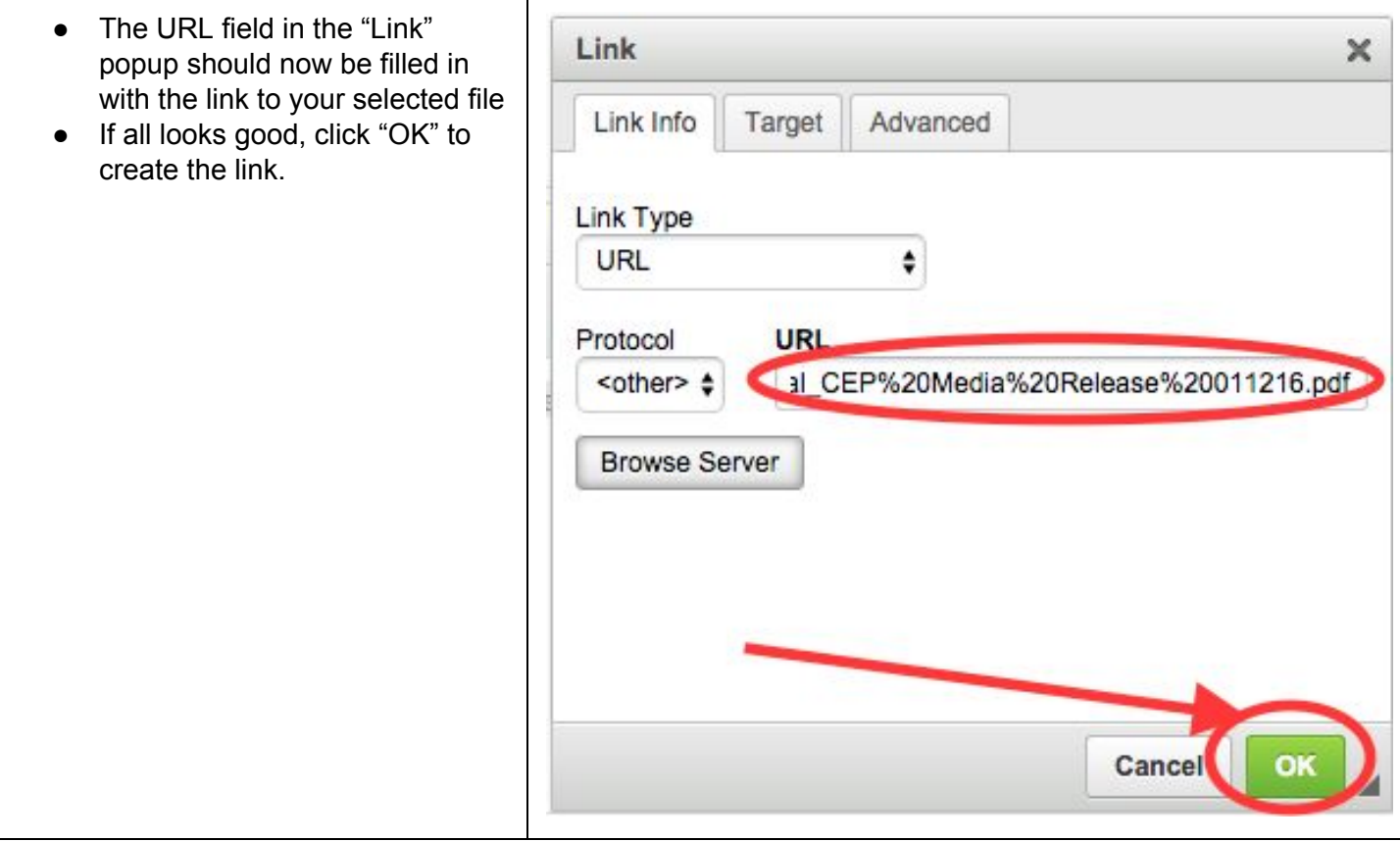

## <span id="page-14-0"></span>How to single-space text

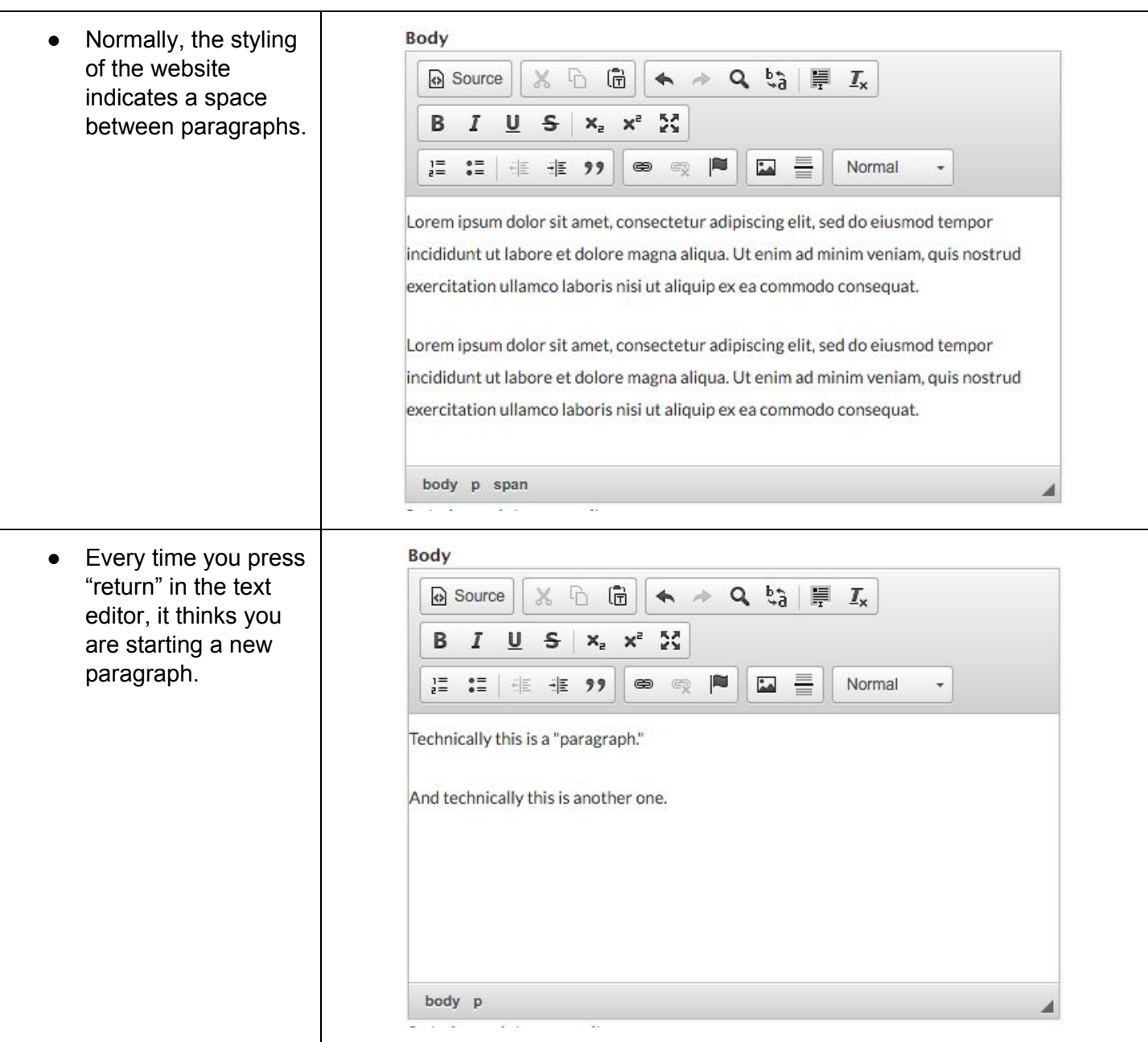

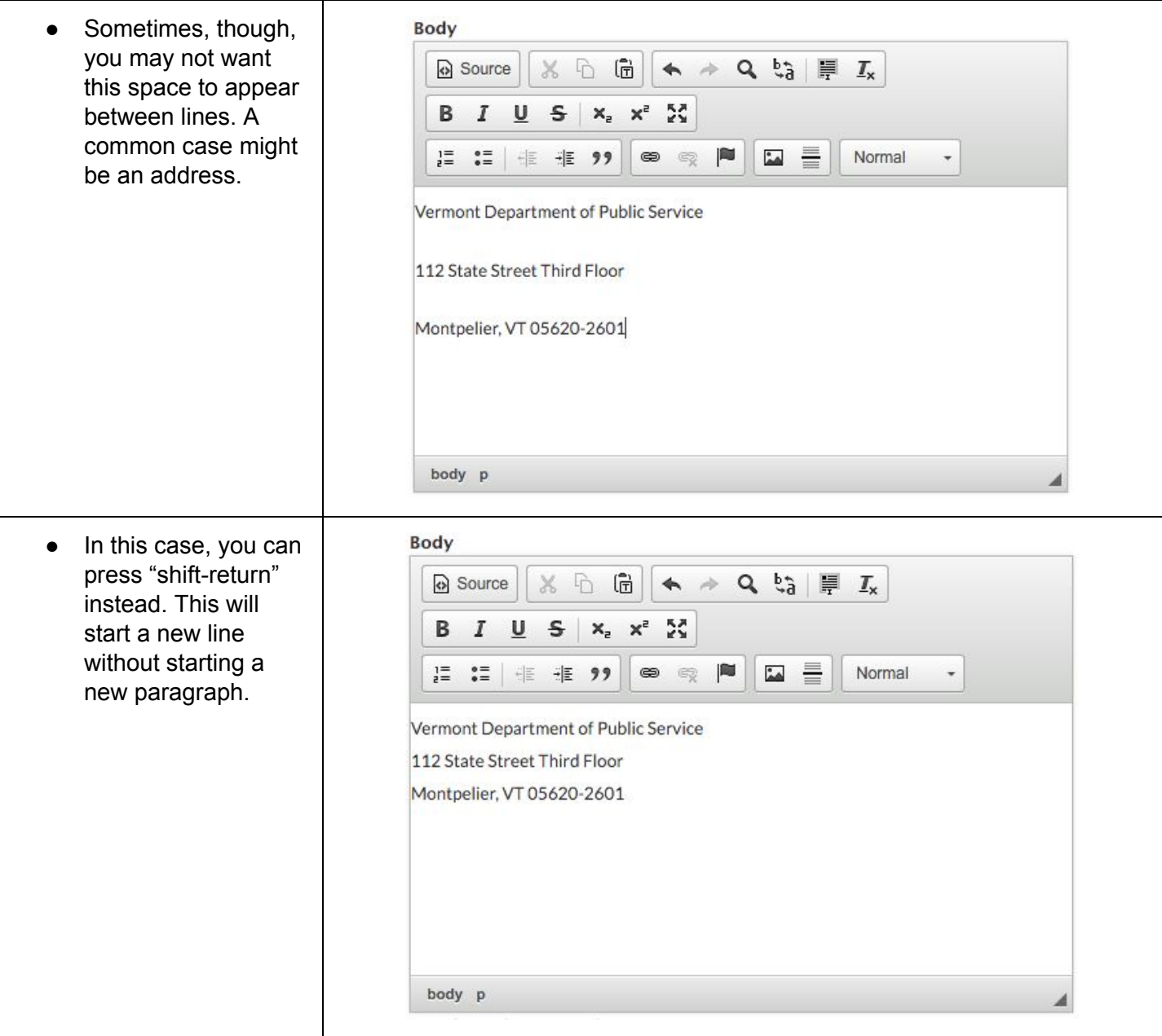

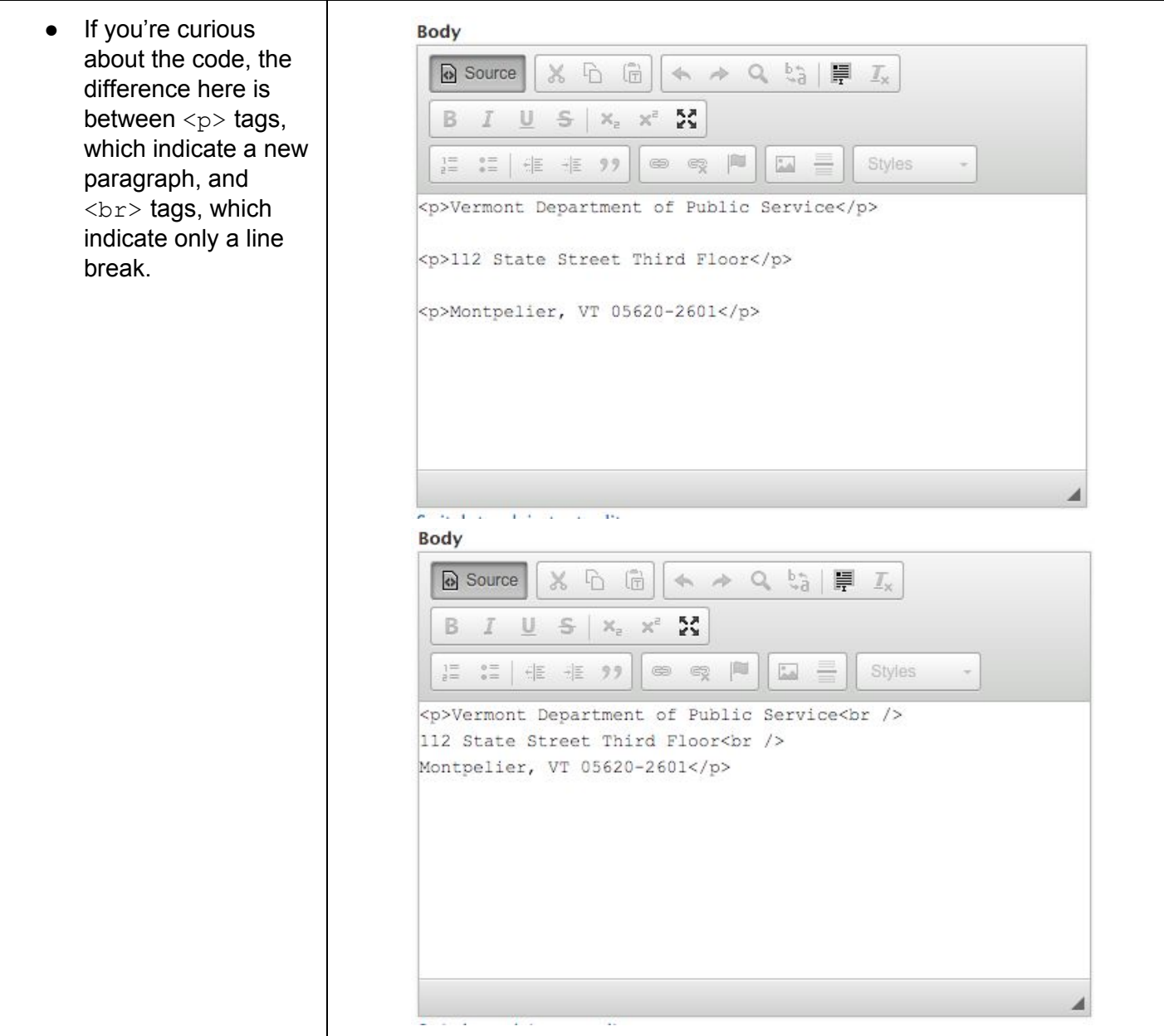

### <span id="page-17-0"></span>How to unpublish a page or article

Unpublishing is the best way to remove a page or article from the site. **Please avoid deleting a page or article**, as there is no way to get it back once you have done that, and you never know when it may be useful to reference previous content.

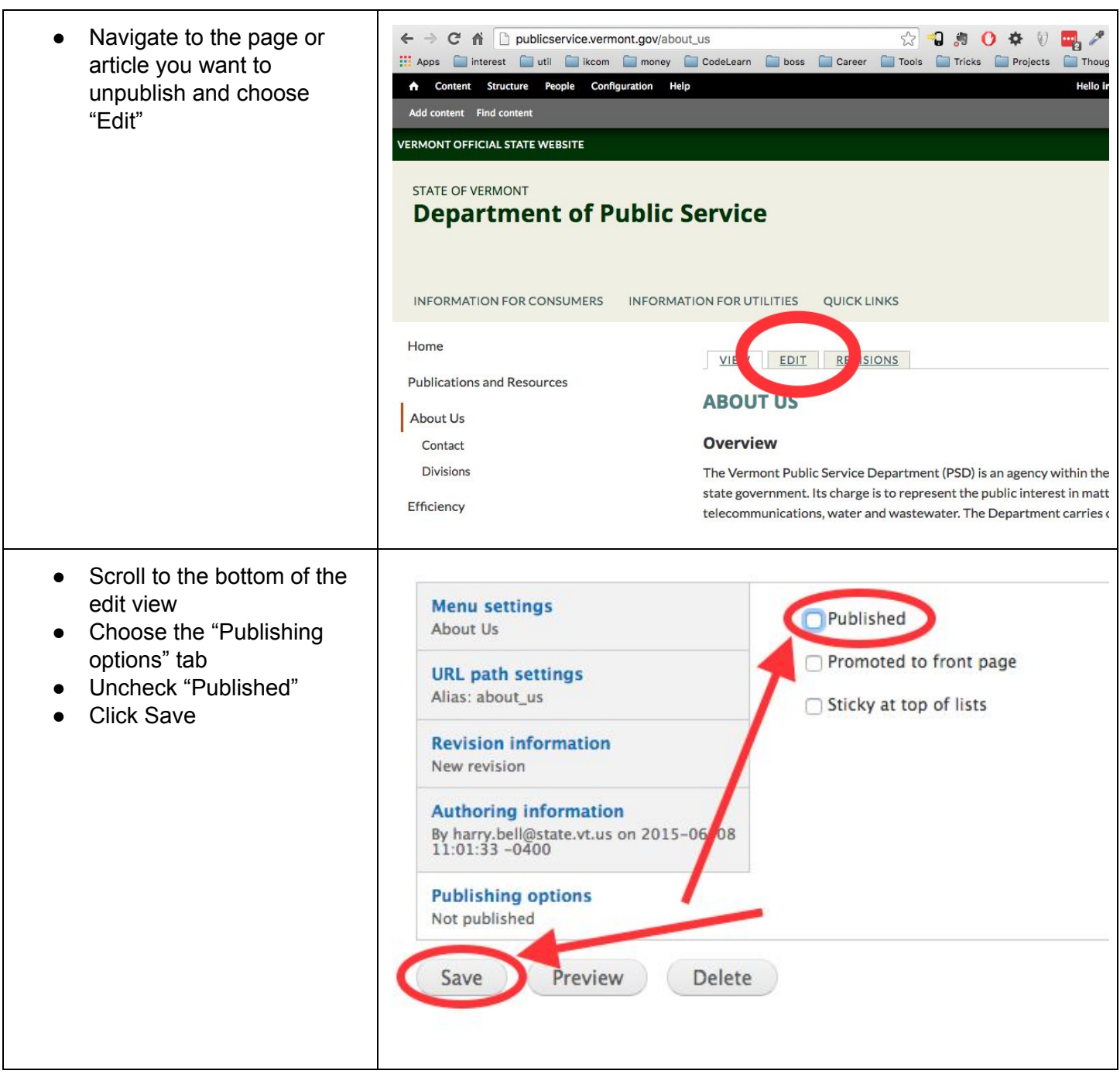

### <span id="page-18-0"></span>How to update the URL (link address) of a page

Suppose there is a page that lives at publicservice.vermont.gov/my-great-page, and you'd rather have it live at publicservice.vermont.gov/my-excellent-page instead. This guide will show you how to do that.

Also, once you've updated the URL of a page, you have to consider all the links that may exist on other pages which will now no longer point to a valid address. In this situation you have three options. The first is to do nothing - the outdated links will simply lead to a "page not found" message. The second option is to attempt to find all the outdated links and update them to the new URL. This is time-consuming and impossible to do fully. The third option is to create an "alias" whereby the old name will redirect to the new name. The third option is explained below. Note that this requires Site Administrator access privileges - if your user does not have these privileges, ask someone to help you who does have them.

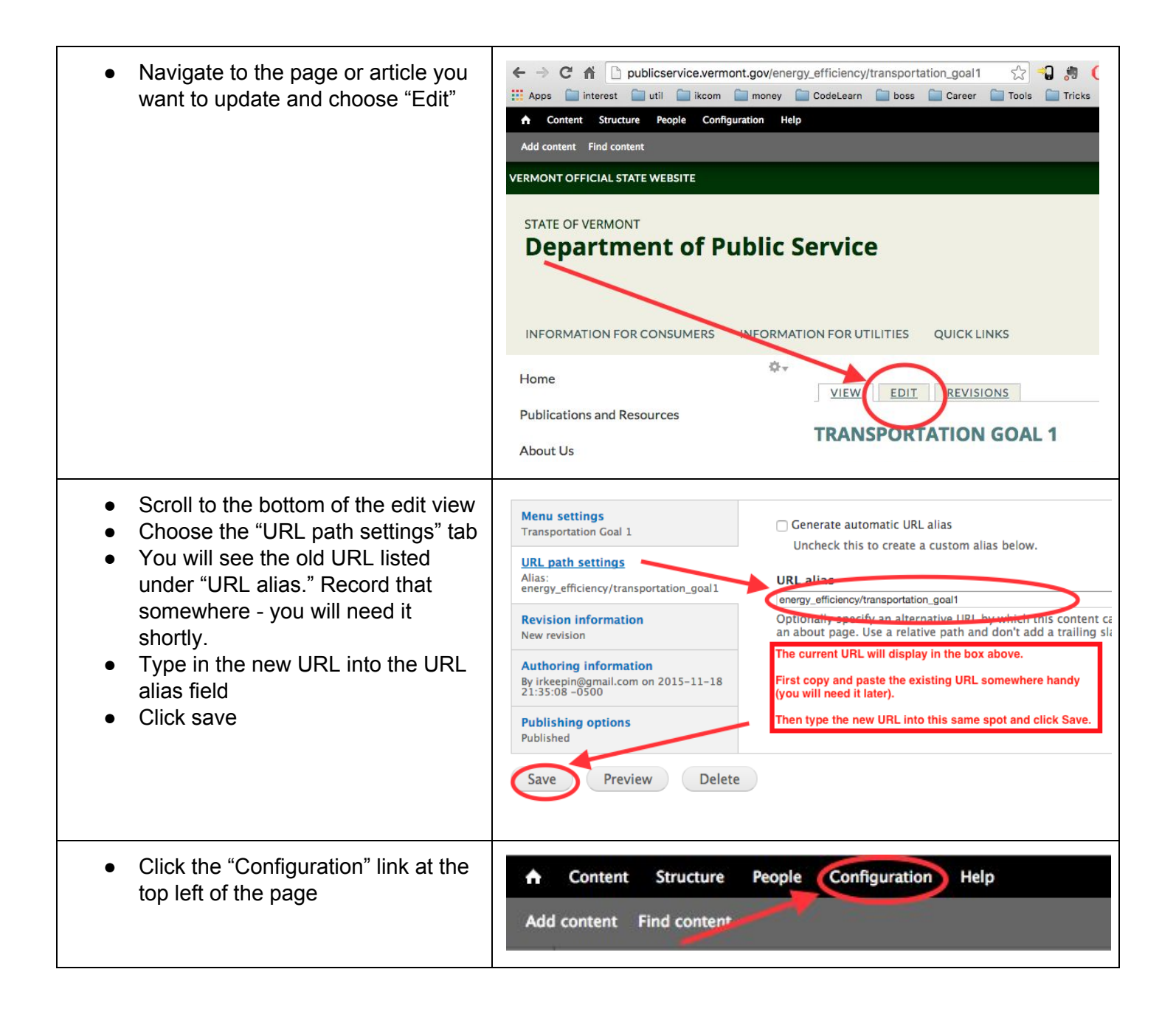

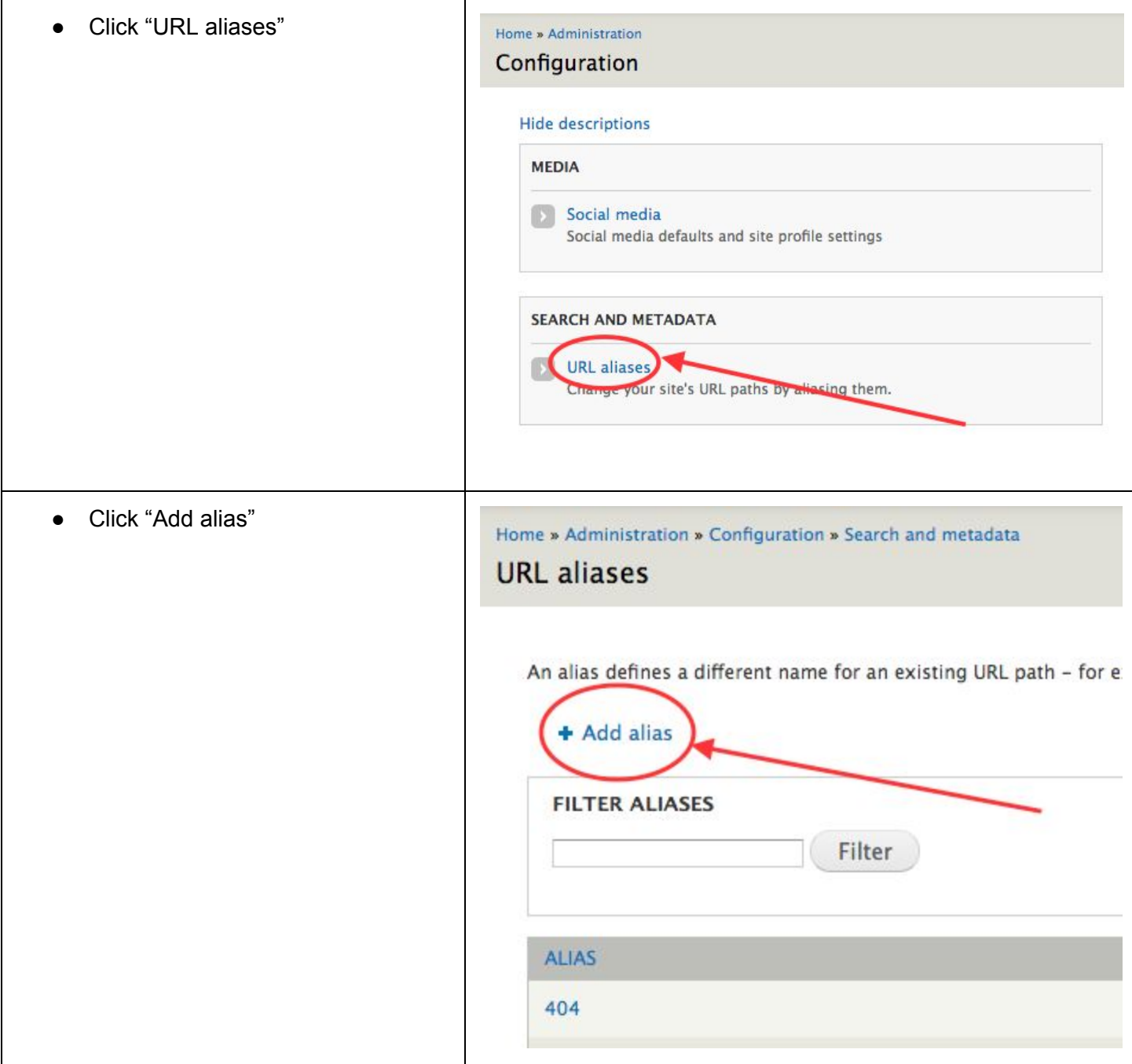

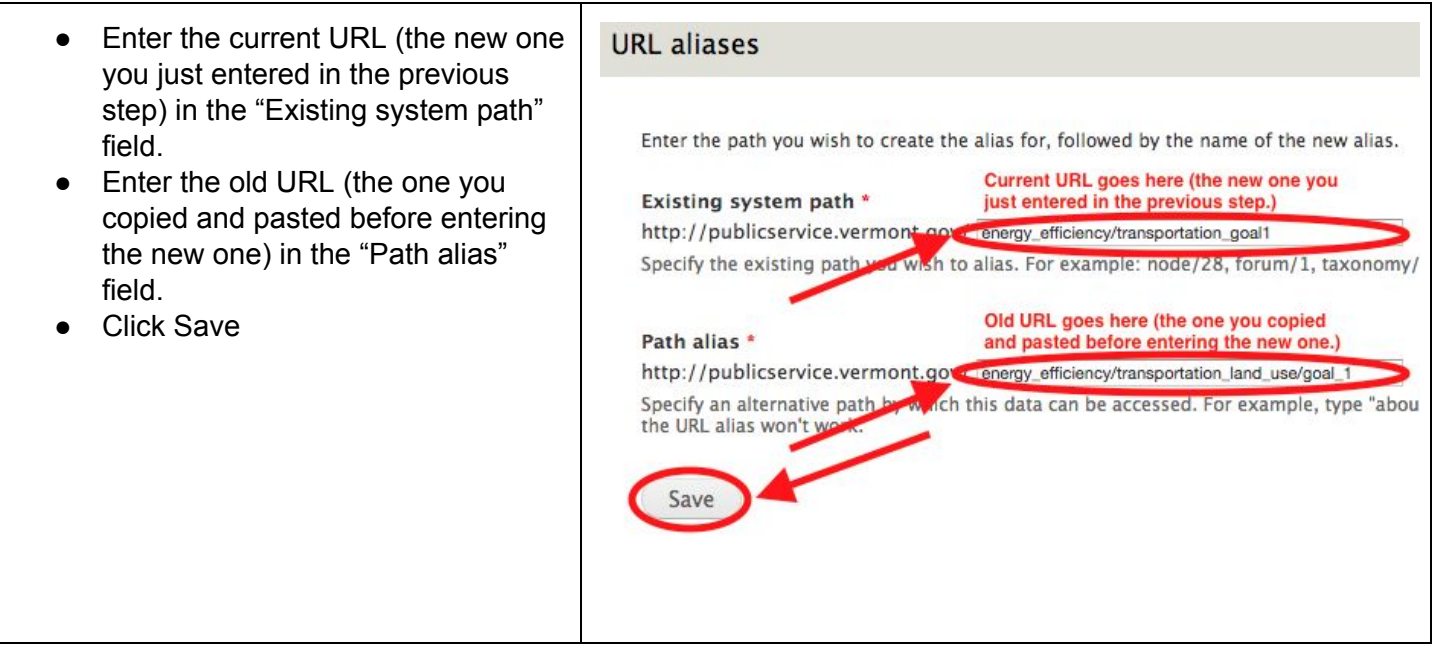

### <span id="page-21-0"></span>How to update the front page image

Please note that images for the front page should be 1200 x 300 pixels in size and either .jpg or .png format.

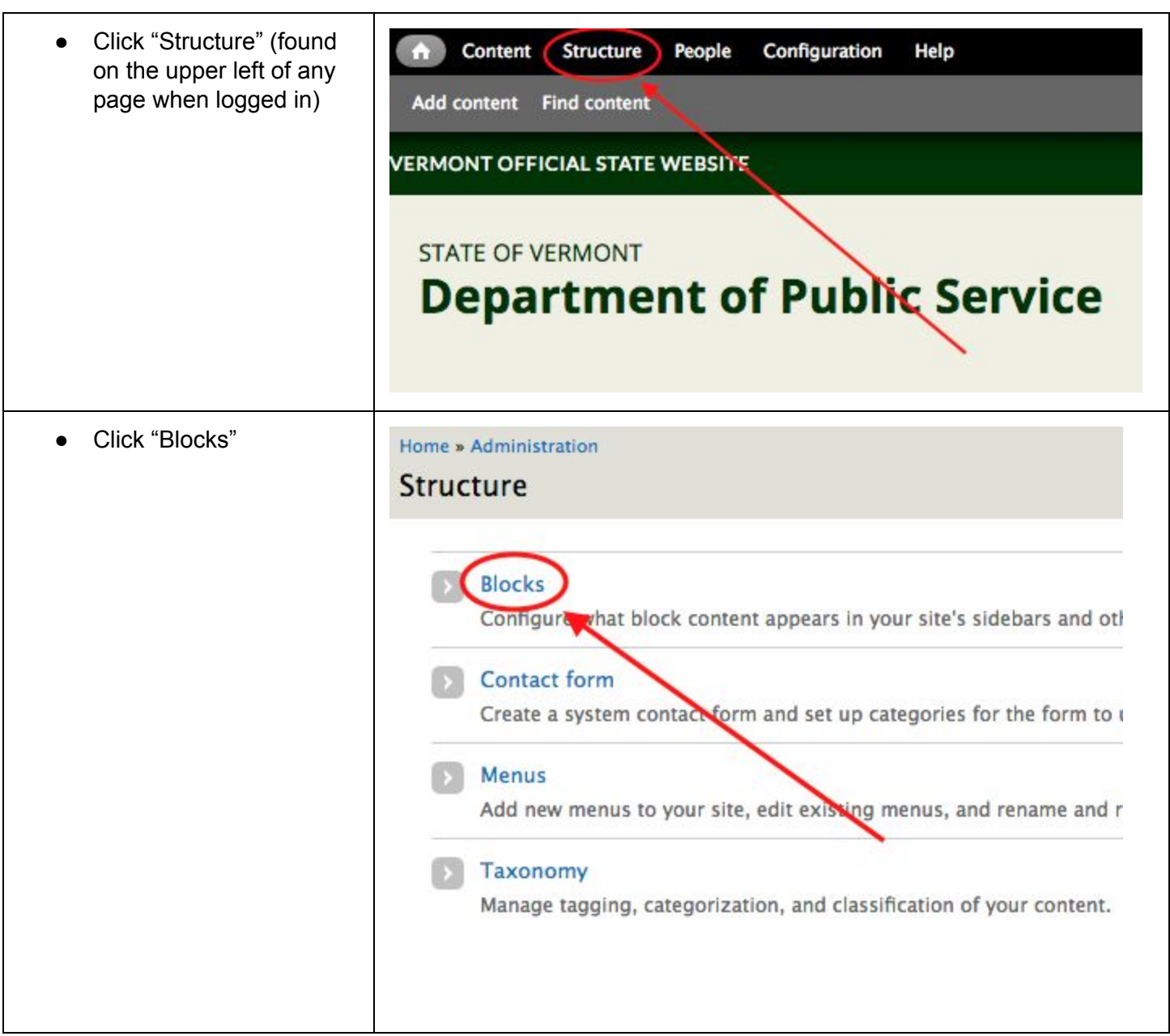

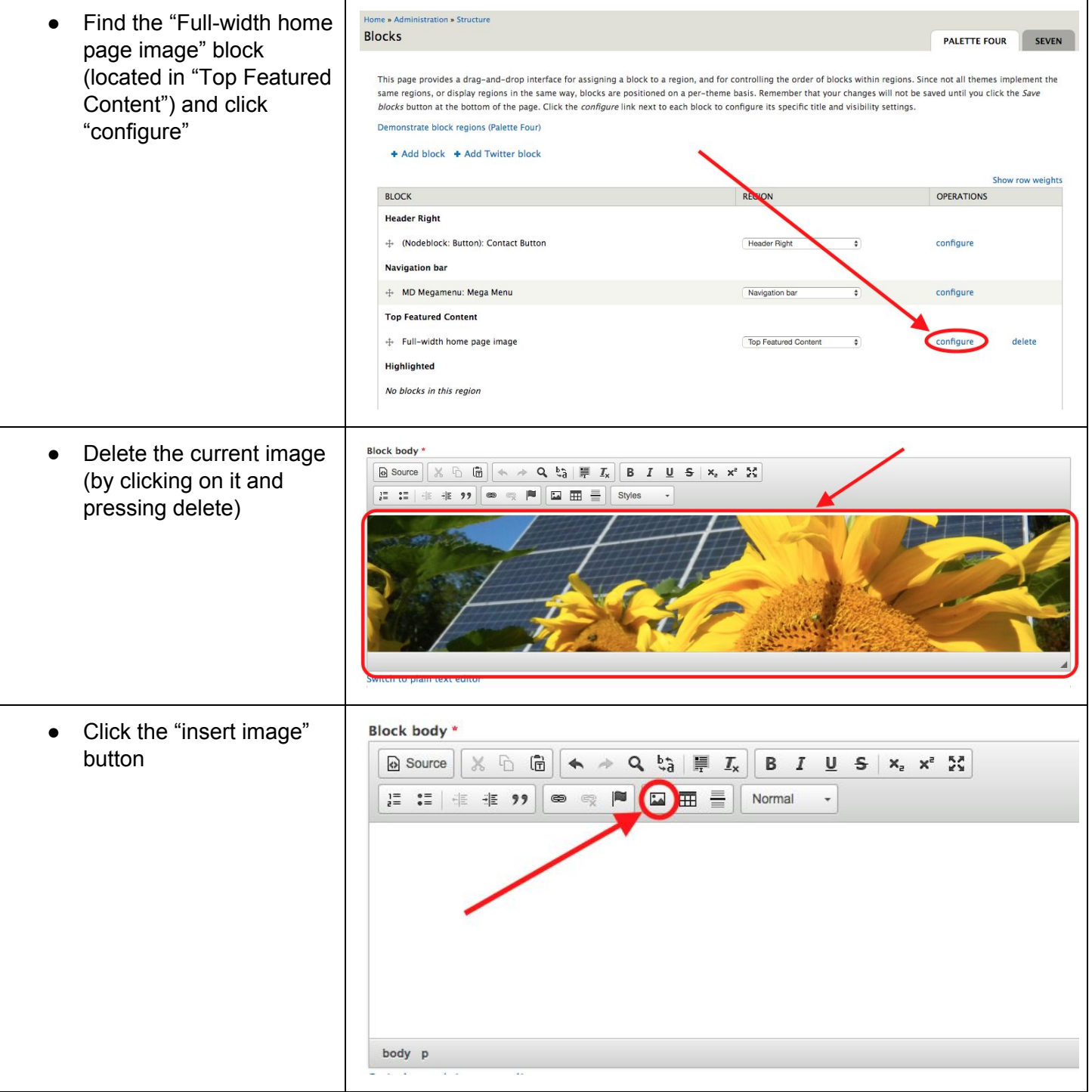

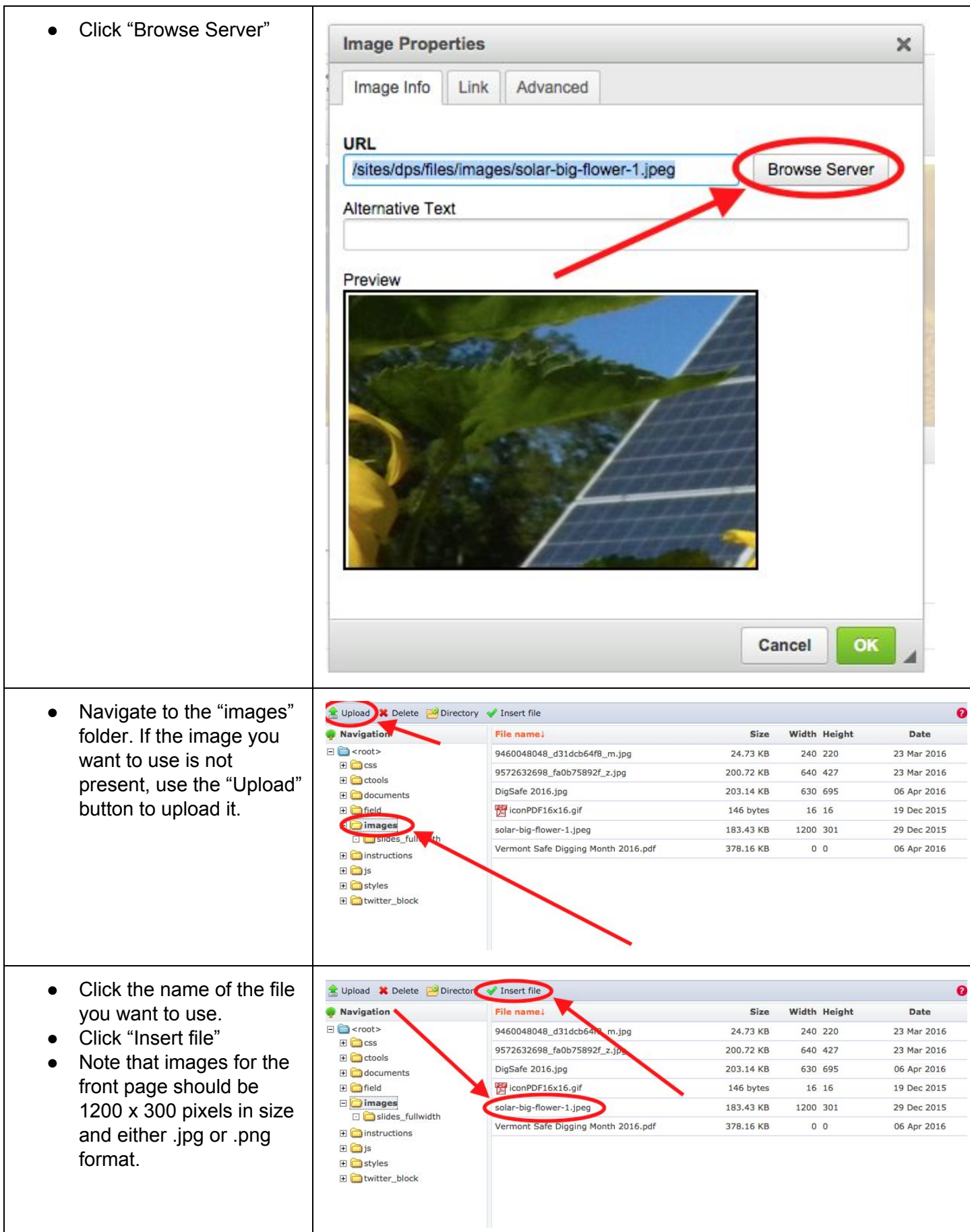

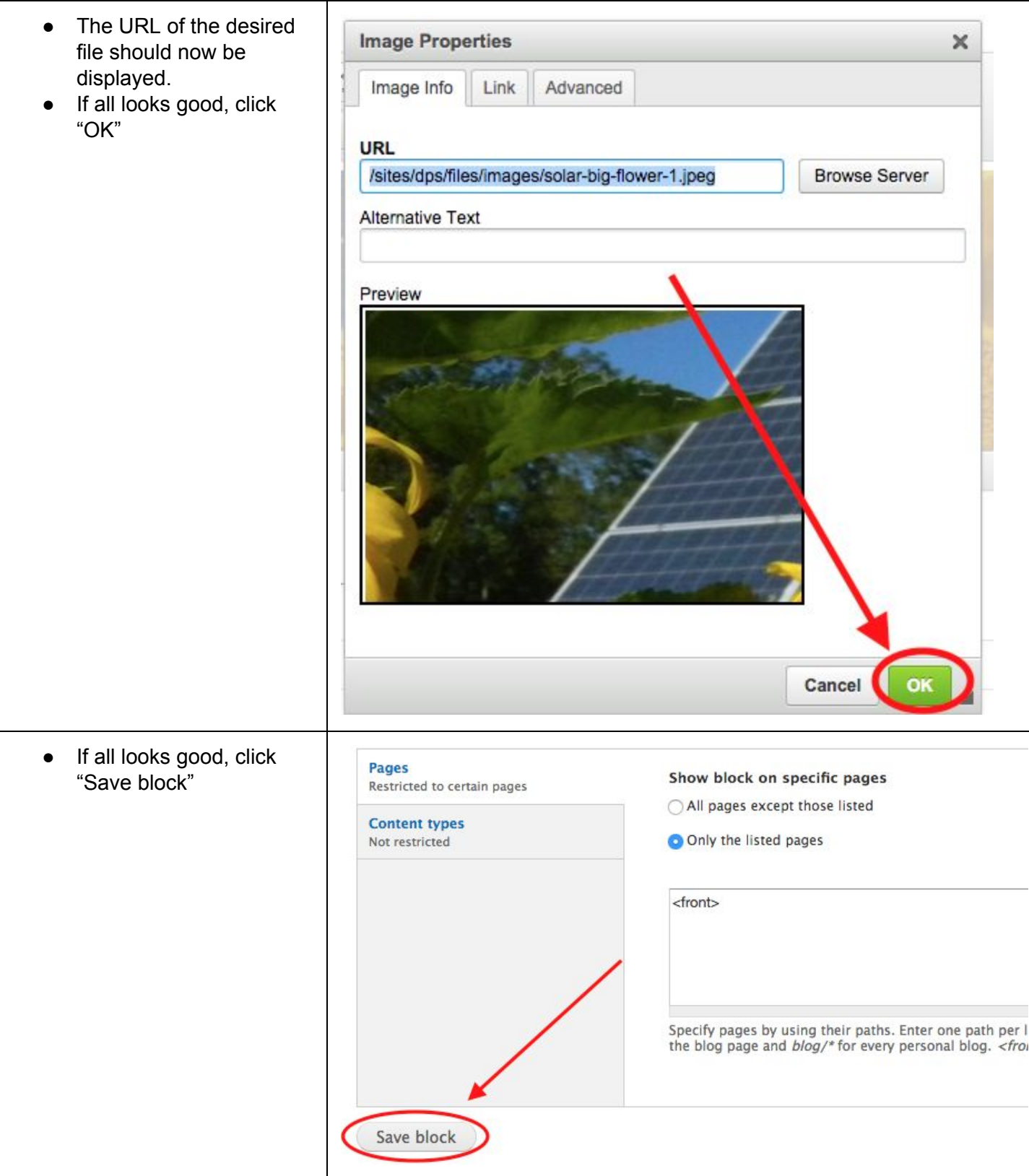